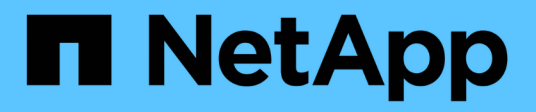

## **Installer le matériel de fixation**

Cluster and storage switches

NetApp April 25, 2024

This PDF was generated from https://docs.netapp.com/fr-fr/ontap-systems-switches/switch-cisco-3232c/setup\_worksheet\_3232c.html on April 25, 2024. Always check docs.netapp.com for the latest.

# **Sommaire**

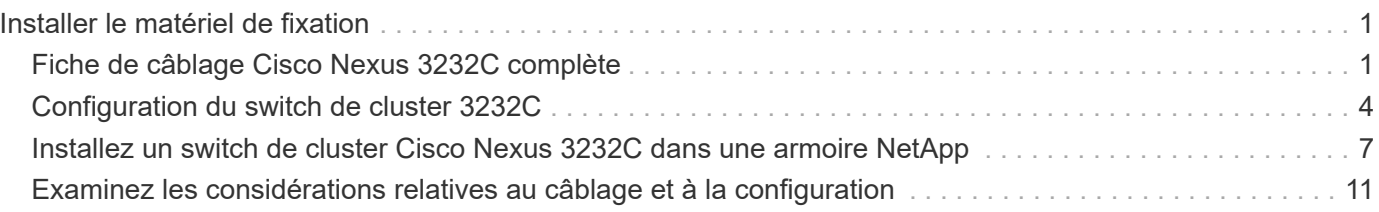

# <span id="page-2-0"></span>**Installer le matériel de fixation**

# <span id="page-2-1"></span>**Fiche de câblage Cisco Nexus 3232C complète**

Pour documenter les plates-formes prises en charge, téléchargez le PDF de cette page et remplissez la fiche de câblage.

L'exemple de fiche technique de câblage fournit des exemples d'attributions de ports recommandées entre les commutateurs et les contrôleurs. La fiche blanche fournit un modèle que vous pouvez utiliser pour configurer votre cluster.

Chaque switch peut être configuré en tant que seul port 100 GbE, 40 GbE ou 4 ports 10 GbE.

### **Exemple de fiche de câblage**

L'exemple de définition de port sur chaque paire de commutateurs est le suivant :

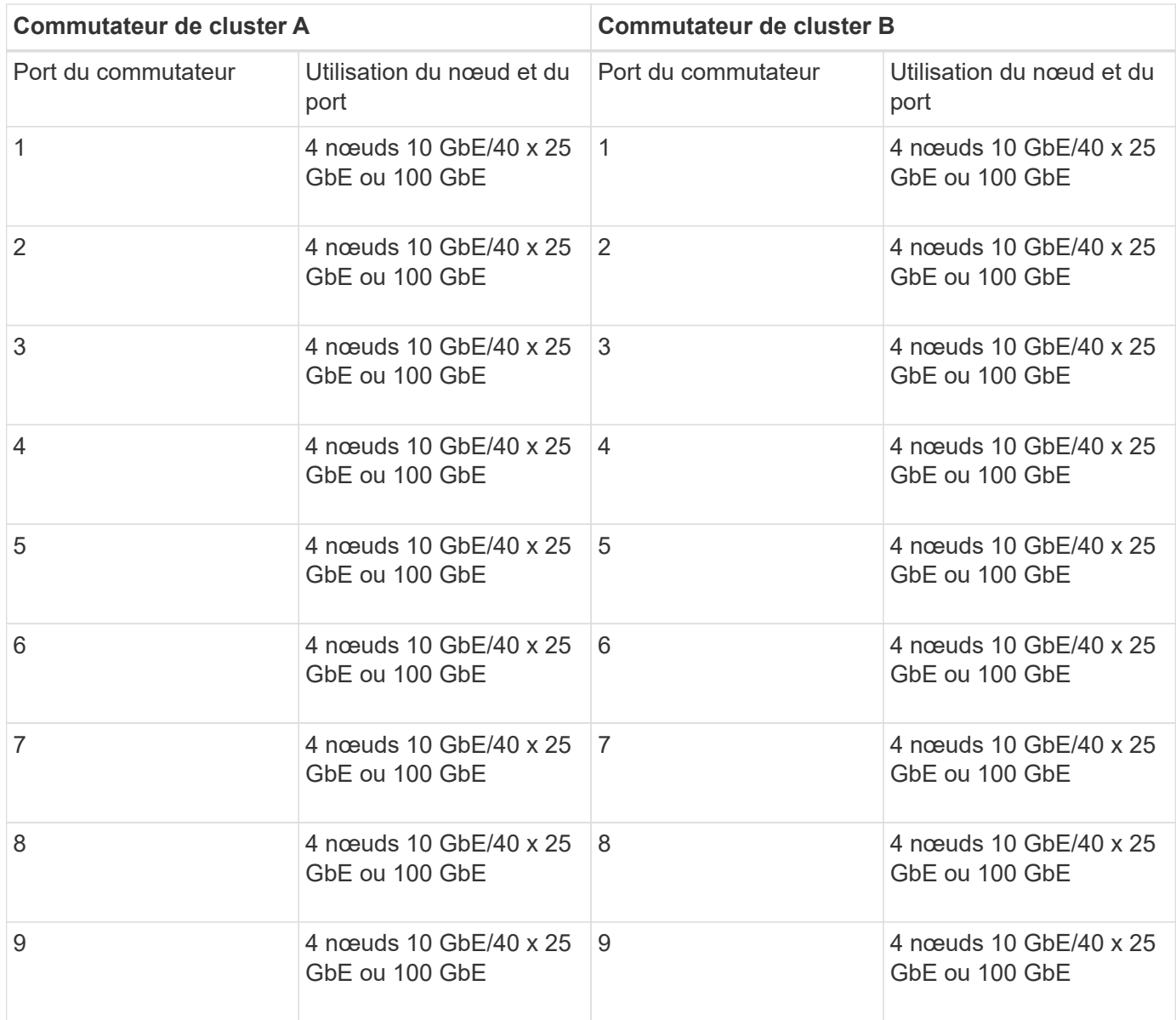

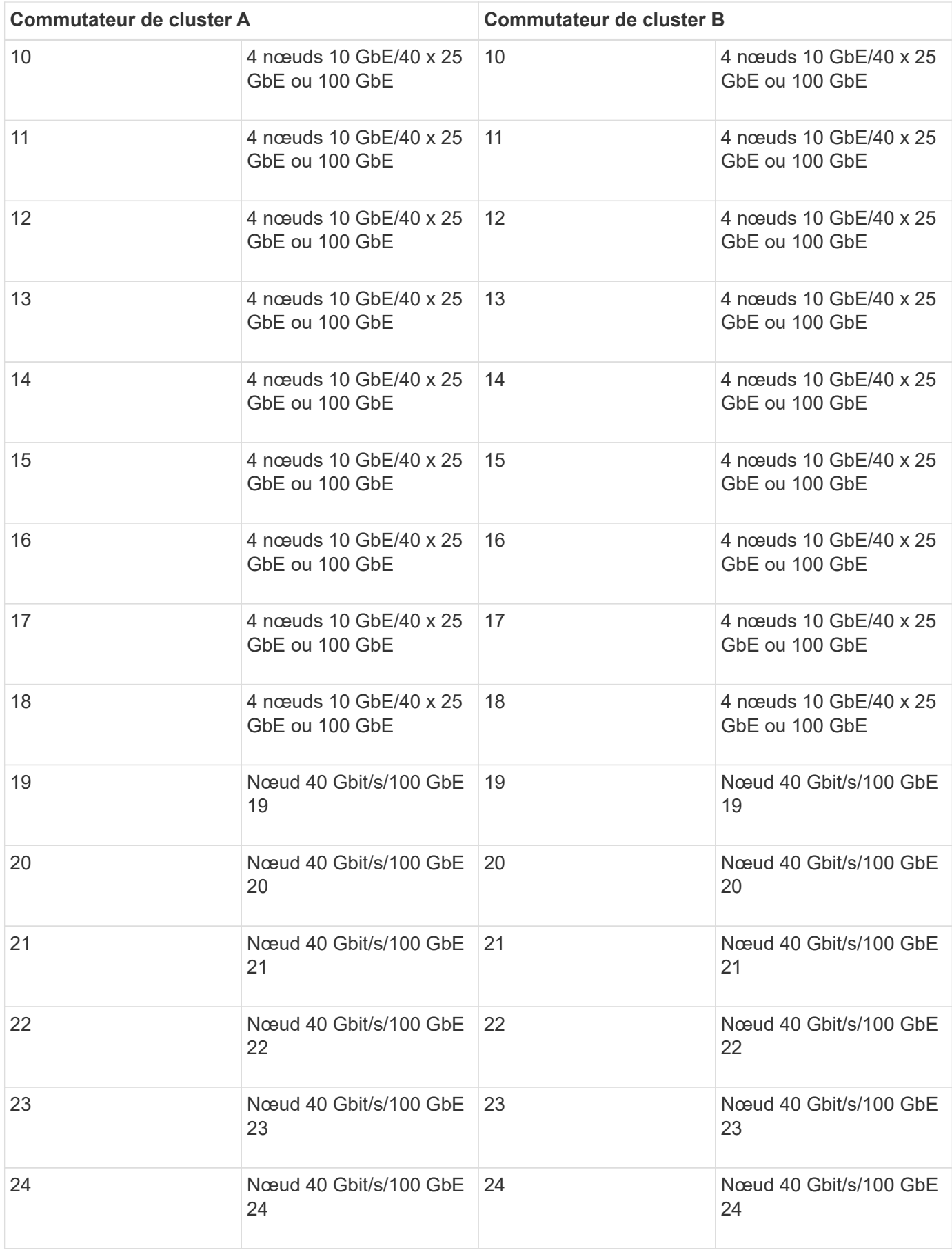

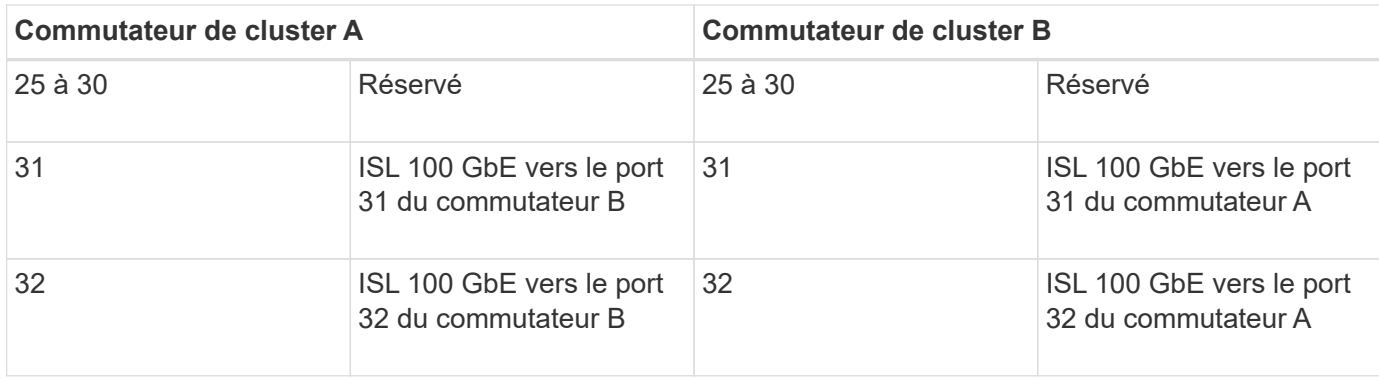

### **Feuille de câblage vierge**

Vous pouvez utiliser la fiche de câblage vide pour documenter les plateformes prises en charge en tant que nœuds dans un cluster. La section *connexions de cluster prises en charge* du ["Hardware Universe"](https://hwu.netapp.com) définit les ports de cluster utilisés par la plateforme.

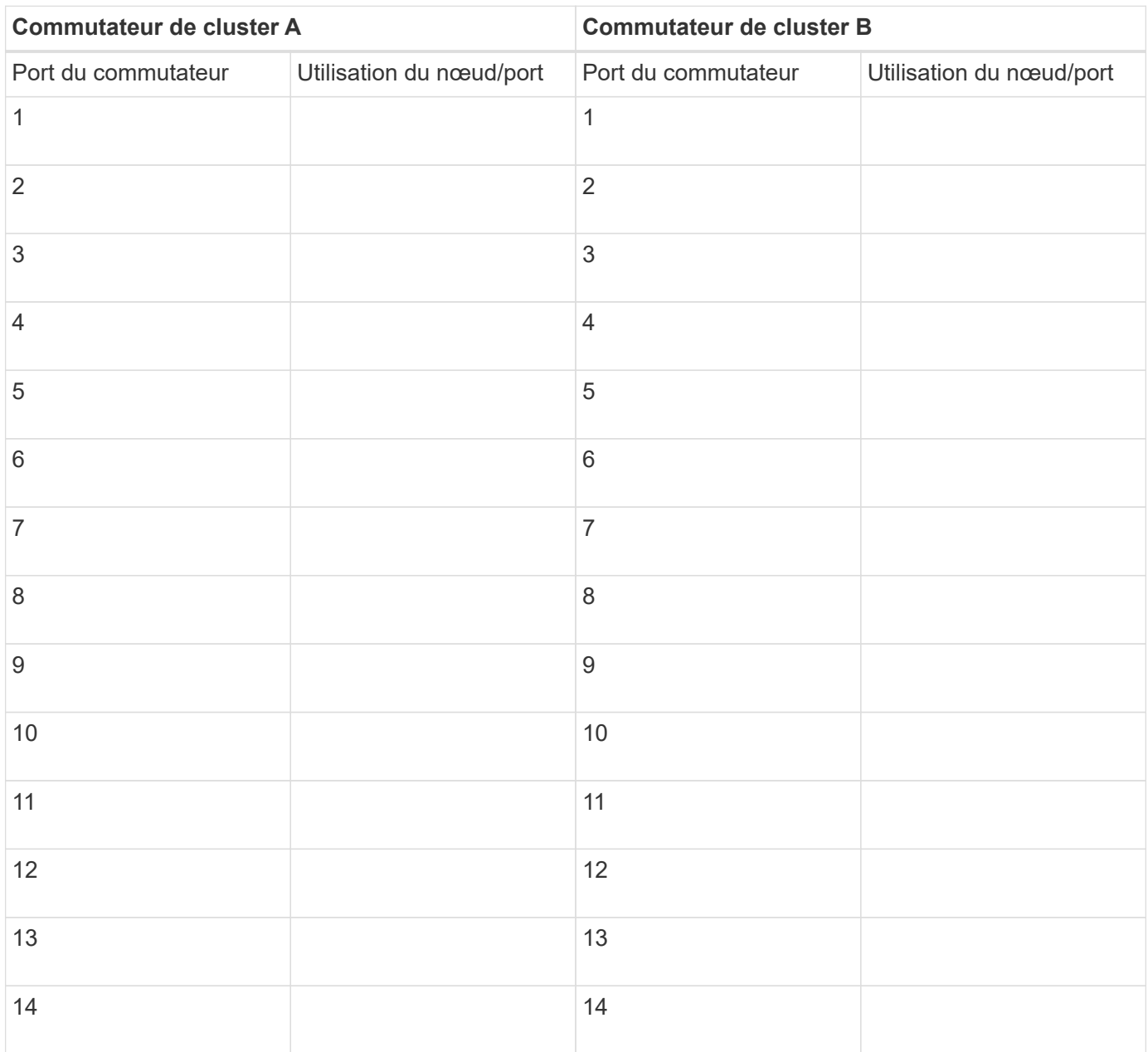

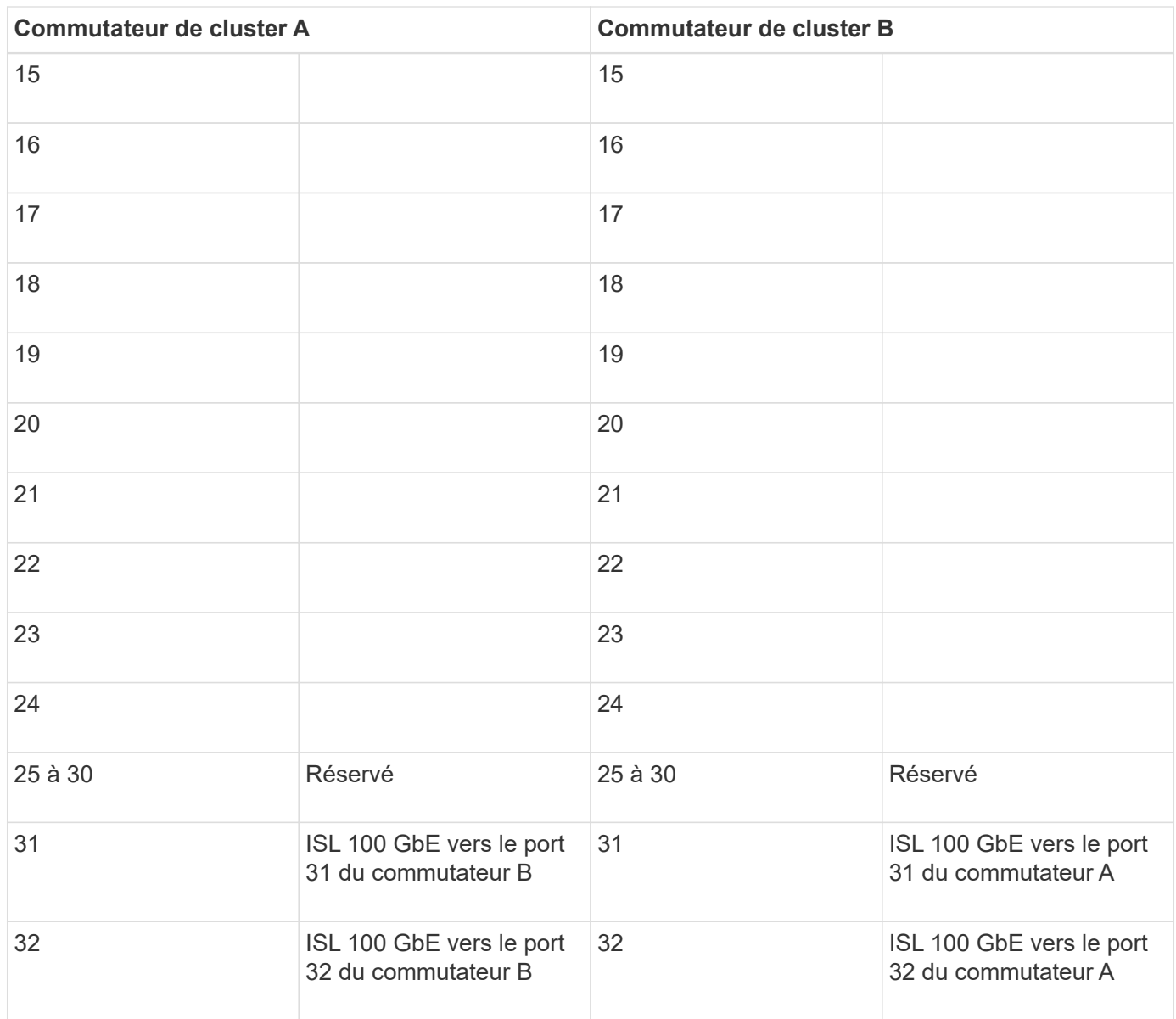

## <span id="page-5-0"></span>**Configuration du switch de cluster 3232C**

Suivez cette procédure pour configurer et configurer le switch Cisco Nexus 3232C.

#### **Ce dont vous avez besoin**

- Accédez à un serveur HTTP, FTP ou TFTP sur le site d'installation pour télécharger les versions NX-OS et RCF (Reference Configuration File) applicables.
- Version NX-OS applicable, téléchargée à partir du ["Téléchargement du logiciel Cisco"](https://software.cisco.com/download/home) page.
- Documentation requise sur le réseau de clusters et les commutateurs de réseau de gestion.

Voir ["Documentation requise"](https://docs.netapp.com/fr-fr/ontap-systems-switches/switch-cisco-3232c/required-documentation-3232c.html) pour en savoir plus.

• Documentation requise sur le contrôleur et documentation ONTAP.

#### ["Documentation NetApp"](https://netapp.com/us/documenation/index.aspx)

• Licences applicables, informations sur le réseau et la configuration, et câbles.

- Feuilles de calcul de câblage remplies.
- NetApp applicable au réseau de clusters et au réseau de gestion, téléchargés depuis le site de support NetApp à l'adresse ["mysupport.netapp.com"](http://mysupport.netapp.com/) pour les commutateurs que vous recevez. Tous les commutateurs de réseau de gestion et de réseau de cluster Cisco sont livrés avec la configuration par défaut standard de Cisco. Ces commutateurs ont également la version actuelle du logiciel NX-OS, mais ils ne sont pas chargés.

#### **Étapes**

1. Installez les commutateurs et les contrôleurs du réseau de gestion et de réseau de cluster.

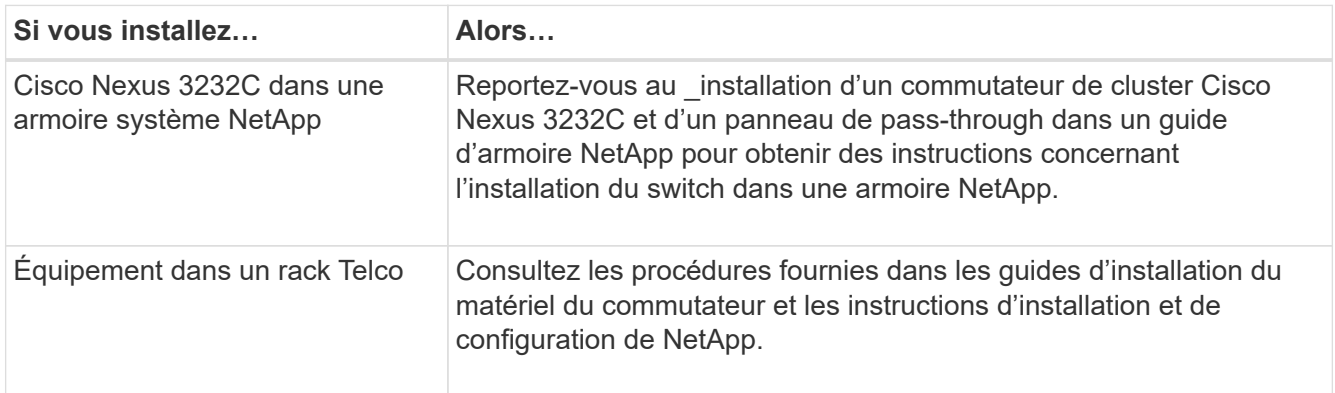

- 2. Reliez les commutateurs du réseau de cluster et du réseau de gestion aux contrôleurs à l'aide des fiches de câblage complétées.
- 3. Mettez le réseau de cluster sous tension, ainsi que les commutateurs et les contrôleurs du réseau de gestion.
- 4. Effectuer une configuration initiale des commutateurs du réseau de cluster.

Lors du premier démarrage du commutateur, répondez aux questions de configuration initiale suivantes. La politique de sécurité de votre site définit les réponses et les services à activer.

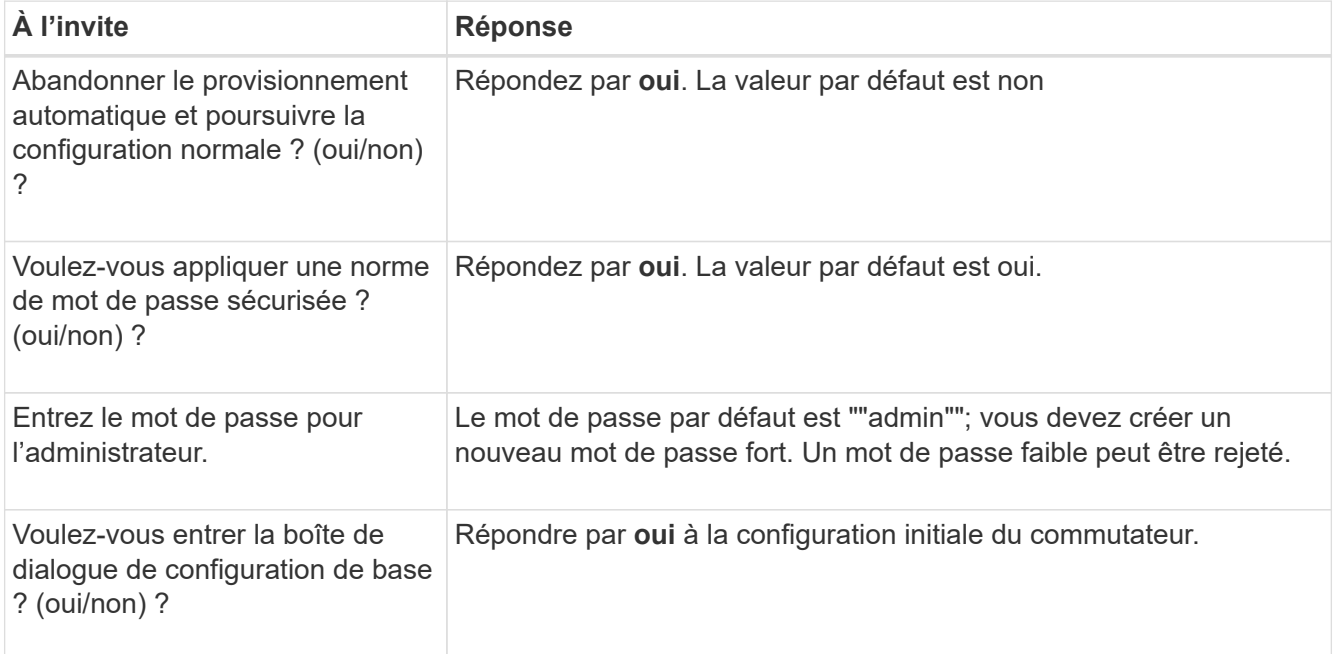

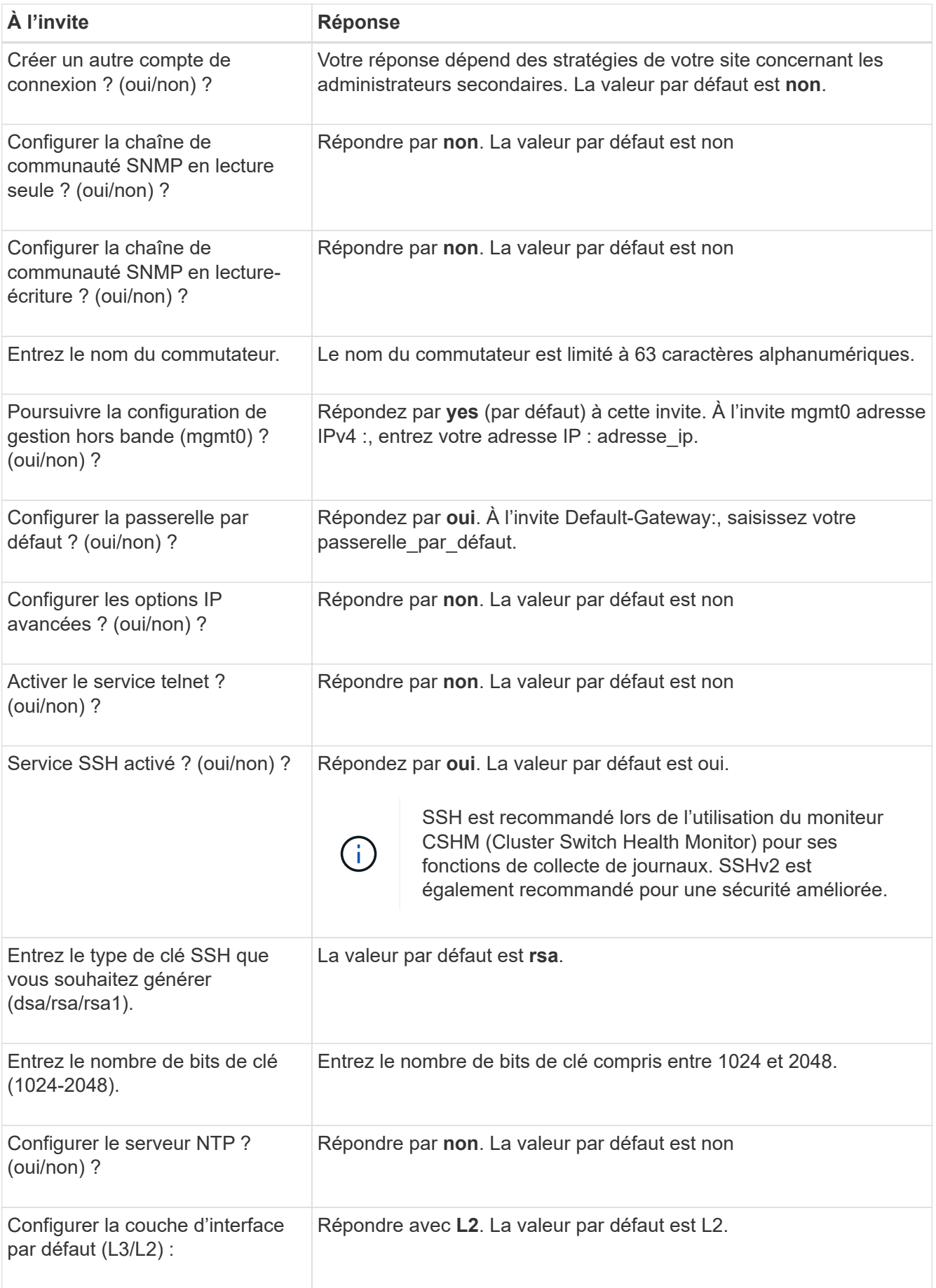

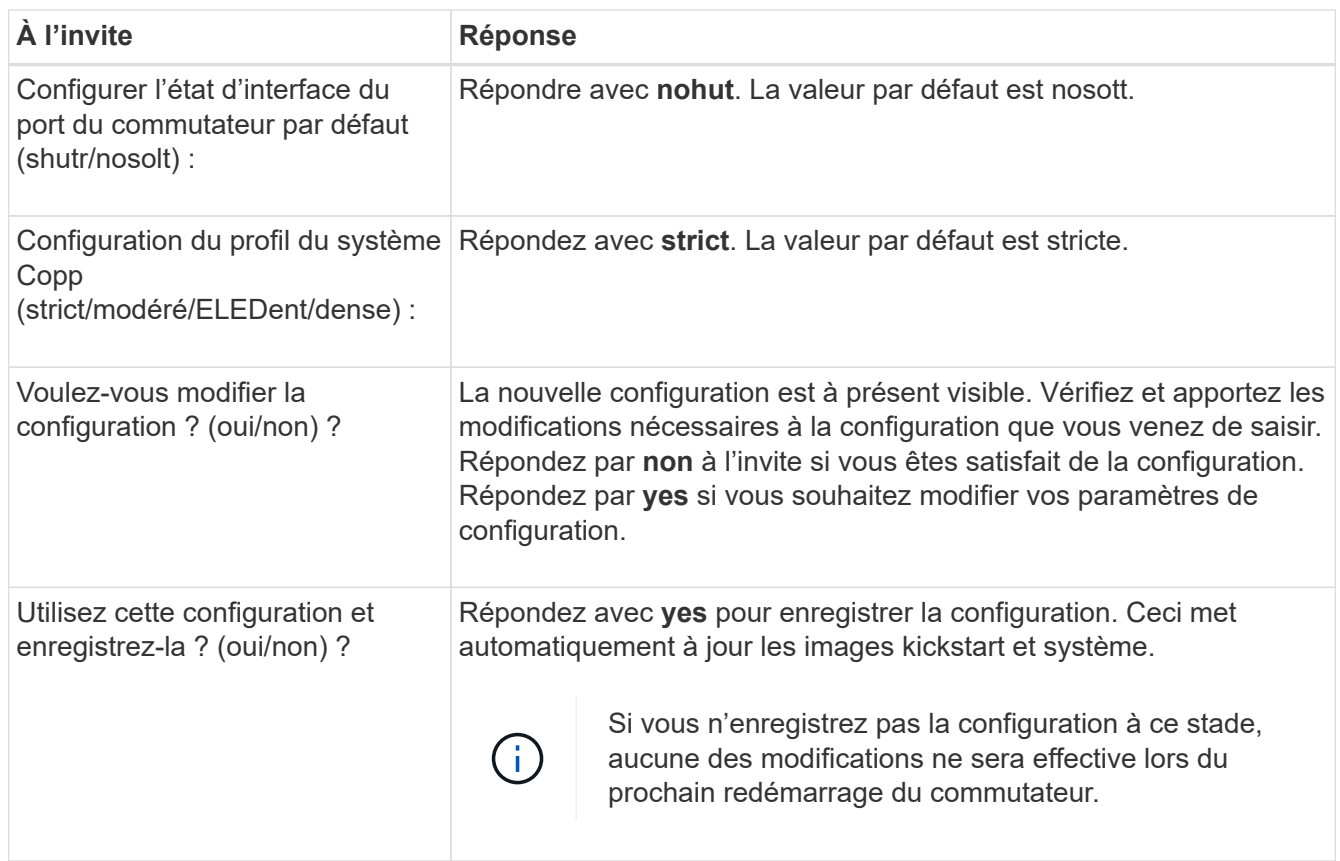

- 5. Vérifiez les choix de configuration que vous avez effectués à l'écran qui s'affiche à la fin de la configuration et assurez-vous d'enregistrer la configuration.
- 6. Vérifier la version sur les commutateurs du réseau du cluster et, si nécessaire, télécharger la version prise en charge par NetApp du logiciel sur les commutateurs à partir du ["Téléchargement du logiciel Cisco"](https://software.cisco.com/download/home) page.

#### **Et la suite ?**

["Préparez-vous à installer NX-OS et RCF"](https://docs.netapp.com/fr-fr/ontap-systems-switches/switch-cisco-3232c/prepare-install-cisco-nexus-3232c.html).

### <span id="page-8-0"></span>**Installez un switch de cluster Cisco Nexus 3232C dans une armoire NetApp**

En fonction de votre configuration, vous devrez peut-être installer le switch de cluster Cisco Nexus 3232C et le panneau de connexion dans une armoire NetApp avec les supports standard inclus avec le switch.

#### **Ce dont vous avez besoin**

- Les exigences de préparation initiale, le contenu du kit et les précautions de sécurité indiquées dans le ["Guide d'installation matérielle Cisco Nexus 3000 Series"](http://www.cisco.com/c/en/us/td/docs/switches/datacenter/nexus3000/hw/installation/guide/b_n3000_hardware_install_guide.html).
- Pour chaque commutateur, les huit vis 10-32 ou 12-24 et écrous à clip pour monter les supports et les rails coulissants sur les montants avant et arrière de l'armoire.
- Kit de rails standard Cisco pour installer le commutateur dans une armoire NetApp.

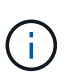

Les cordons de raccordement ne sont pas fournis avec le kit de dérivation et doivent être fournis avec vos commutateurs. Si ces commutateurs n'ont pas été expédiés, vous pouvez les commander auprès de NetApp (référence X1558A-R6).

#### **Étapes**

1. Installer l'obturateur de passage dans l'armoire NetApp.

Le kit de panneau pass-through est disponible auprès de NetApp (référence X8784-R6).

Le kit de panneau d'intercommunication NetApp contient les composants suivants :

- Un obturateur traversant
- Quatre vis 10-32 x 0,75
- Quatre écrous à collier 10-32
	- i. Déterminer l'emplacement vertical des commutateurs et de l'obturateur dans l'armoire.

Dans cette procédure, l'obturateur sera installé dans U40.

- ii. Installez deux écrous à clip de chaque côté dans les trous carrés appropriés pour les rails avant de l'armoire.
- iii. Centrez le panneau verticalement pour éviter toute intrusion dans l'espace adjacent du rack, puis serrez les vis.
- iv. Insérez les connecteurs femelles des deux cordons de pontage de 48 pouces à l'arrière du panneau et à travers l'ensemble de balais.

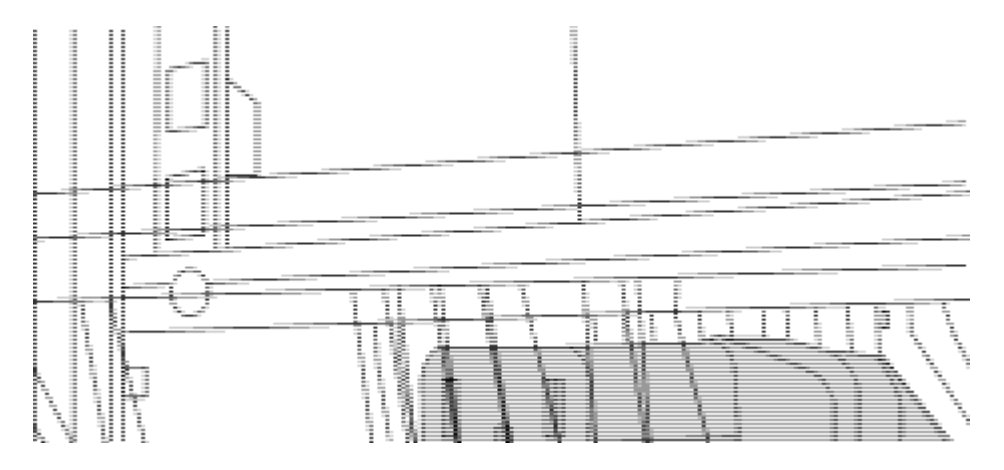

- *(1) connecteur femelle du cavalier.*
- 1. Installez les supports de montage en rack sur le châssis du switch Nexus 3232C.
	- a. Placez un support de montage en rack avant sur un côté du châssis du commutateur de manière à ce que l'oreille de montage soit alignée avec le cache du châssis (côté bloc d'alimentation ou ventilateur), puis utilisez quatre vis M4 pour fixer le support au châssis.

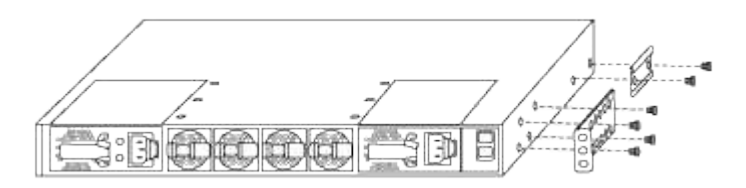

- b. Répétez l'étape 2a avec l'autre support de montage en rack avant de l'autre côté du commutateur.
- c. Installez le support de montage arrière en rack sur le châssis du commutateur.
- d. Répétez l'étape 2c avec l'autre support de montage arrière sur rack de l'autre côté du commutateur.
- 2. Poser les écrous à collier aux emplacements des trous carrés des quatre montants IEA.

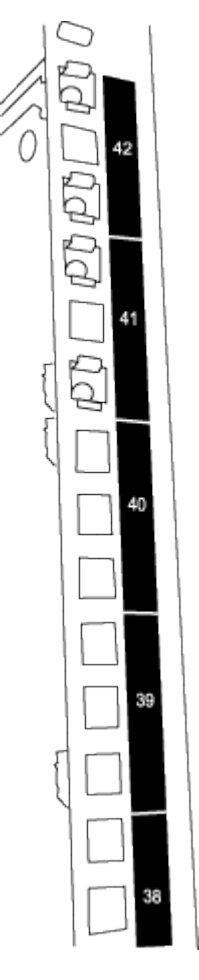

Les deux switchs 3232C seront toujours montés dans le haut 2U de l'armoire RU41 et 42.

- 3. Installez les rails coulissants dans l'armoire.
	- a. Positionnez le premier rail coulissant au niveau du repère RU42 à l'arrière du montant arrière gauche, insérez les vis avec le type de filetage correspondant, puis serrez les vis avec les doigts.

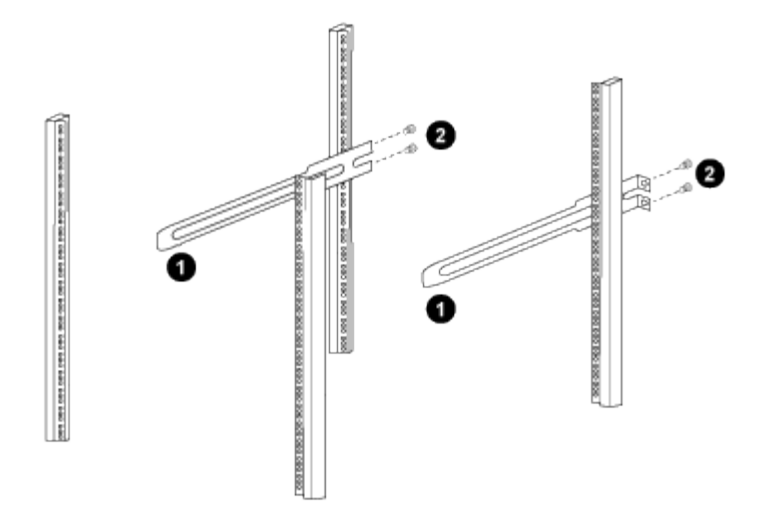

*(1) lorsque vous faites glisser doucement le rail coulissant, alignez-le sur les trous de vis du rack.* + *(2) serrez les vis des rails coulissants sur les montants de l'armoire.*

- a. Répéter l'étape 4a pour le montant arrière droit.
- b. Répétez les étapes 4a et 4b aux emplacements du RU41 sur l'armoire.
- 4. Installez le commutateur dans l'armoire.

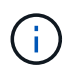

Cette étape nécessite deux personnes : une personne pour soutenir le commutateur depuis l'avant et une autre pour le guider dans les rails coulissants arrière.

a. Positionner l'arrière du contacteur en RU41.

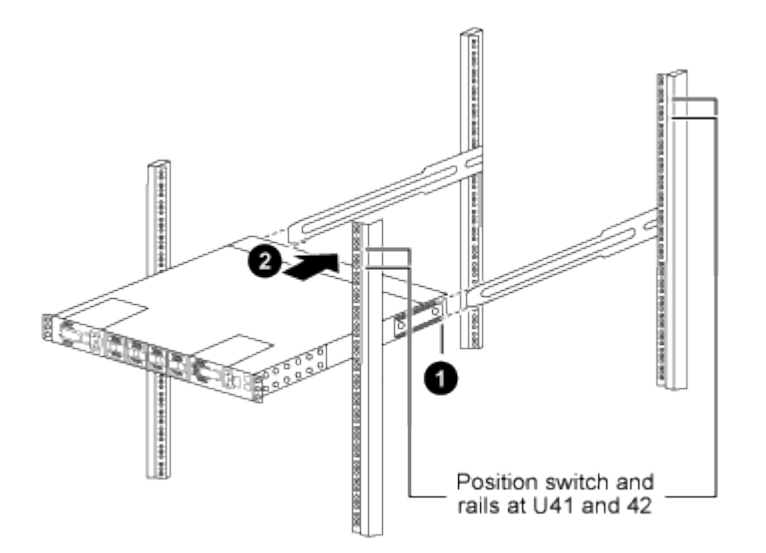

*(1) lorsque le châssis est poussé vers les montants arrière, alignez les deux guides arrière de montage sur rack avec les rails coulissants.*

*(2) faites glisser doucement le commutateur jusqu'à ce que les supports de montage avant du rack soient alignés avec les montants avant.*

b. Fixez le commutateur à l'armoire.

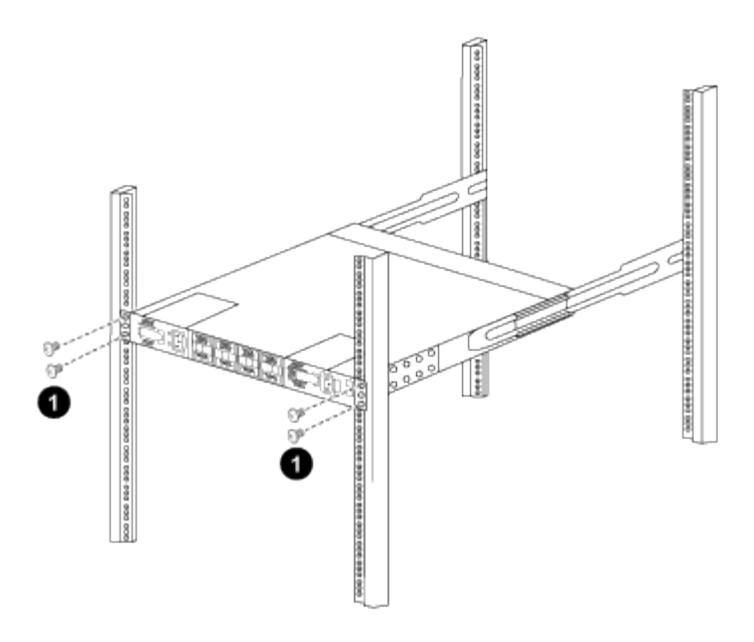

*(1) avec une personne tenant l'avant du châssis, l'autre personne doit serrer complètement les quatre vis arrière sur les montants de l'armoire.*

- a. Le châssis étant désormais pris en charge sans assistance, serrez à fond les vis avant aux montants.
- b. Répéter les étapes 5a à 5c pour le second contacteur à l'emplacement RU42.

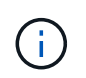

En utilisant le commutateur entièrement installé comme support, il n'est pas nécessaire de maintenir l'avant du deuxième commutateur pendant le processus d'installation.

- 5. Lorsque les commutateurs sont installés, branchez les cordons de pontage aux entrées d'alimentation du commutateur.
- 6. Branchez les fiches mâles des deux cordons de raccordement aux prises PDU disponibles les plus proches.

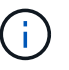

Pour maintenir la redondance, les deux cordons doivent être connectés à différentes PDU.

7. Connectez le port de gestion de chaque switch 3232C à l'un des switchs de gestion (si commandé) ou connectez-les directement à votre réseau de gestion.

Le port de gestion est le port supérieur droit situé sur le côté PSU du commutateur. Le câble CAT6 de chaque commutateur doit être acheminé via le panneau de passage après l'installation des commutateurs pour se connecter aux commutateurs de gestion ou au réseau de gestion.

### <span id="page-12-0"></span>**Examinez les considérations relatives au câblage et à la configuration**

Avant de configurer votre switch Cisco 3232C, vérifiez les points suivants.

### **Prise en charge des ports Ethernet NVIDIA CX6, CX6-DX et CX7**

Si vous connectez un port de commutateur à un contrôleur ONTAP à l'aide de ports de carte réseau NVIDIA ConnectX-6 (CX6), ConnectX-6 DX (CX6-DX) ou ConnectX-7 (CX7), vous devez coder en dur la vitesse du port de commutateur.

```
(cs1)(config)# interface Ethernet1/19
For 100GbE speed:
(cs1)(config-if)# speed 100000
For 40GbE speed:
(cs1)(config-if)# speed 40000
(cs1)(config-if)# no negotiate auto
(cs1)(config-if)# exit
(cs1)(config)# exit
Save the changes:
(cs1)# copy running-config startup-config
```
Voir la ["Hardware Universe"](https://hwu.netapp.com/Switch/Index) pour plus d'informations sur les ports de commutateur.

#### **Informations sur le copyright**

Copyright © 2024 NetApp, Inc. Tous droits réservés. Imprimé aux États-Unis. Aucune partie de ce document protégé par copyright ne peut être reproduite sous quelque forme que ce soit ou selon quelque méthode que ce soit (graphique, électronique ou mécanique, notamment par photocopie, enregistrement ou stockage dans un système de récupération électronique) sans l'autorisation écrite préalable du détenteur du droit de copyright.

Les logiciels dérivés des éléments NetApp protégés par copyright sont soumis à la licence et à l'avis de nonresponsabilité suivants :

CE LOGICIEL EST FOURNI PAR NETAPP « EN L'ÉTAT » ET SANS GARANTIES EXPRESSES OU TACITES, Y COMPRIS LES GARANTIES TACITES DE QUALITÉ MARCHANDE ET D'ADÉQUATION À UN USAGE PARTICULIER, QUI SONT EXCLUES PAR LES PRÉSENTES. EN AUCUN CAS NETAPP NE SERA TENU POUR RESPONSABLE DE DOMMAGES DIRECTS, INDIRECTS, ACCESSOIRES, PARTICULIERS OU EXEMPLAIRES (Y COMPRIS L'ACHAT DE BIENS ET DE SERVICES DE SUBSTITUTION, LA PERTE DE JOUISSANCE, DE DONNÉES OU DE PROFITS, OU L'INTERRUPTION D'ACTIVITÉ), QUELLES QU'EN SOIENT LA CAUSE ET LA DOCTRINE DE RESPONSABILITÉ, QU'IL S'AGISSE DE RESPONSABILITÉ CONTRACTUELLE, STRICTE OU DÉLICTUELLE (Y COMPRIS LA NÉGLIGENCE OU AUTRE) DÉCOULANT DE L'UTILISATION DE CE LOGICIEL, MÊME SI LA SOCIÉTÉ A ÉTÉ INFORMÉE DE LA POSSIBILITÉ DE TELS DOMMAGES.

NetApp se réserve le droit de modifier les produits décrits dans le présent document à tout moment et sans préavis. NetApp décline toute responsabilité découlant de l'utilisation des produits décrits dans le présent document, sauf accord explicite écrit de NetApp. L'utilisation ou l'achat de ce produit ne concède pas de licence dans le cadre de droits de brevet, de droits de marque commerciale ou de tout autre droit de propriété intellectuelle de NetApp.

Le produit décrit dans ce manuel peut être protégé par un ou plusieurs brevets américains, étrangers ou par une demande en attente.

LÉGENDE DE RESTRICTION DES DROITS : L'utilisation, la duplication ou la divulgation par le gouvernement sont sujettes aux restrictions énoncées dans le sous-paragraphe (b)(3) de la clause Rights in Technical Data-Noncommercial Items du DFARS 252.227-7013 (février 2014) et du FAR 52.227-19 (décembre 2007).

Les données contenues dans les présentes se rapportent à un produit et/ou service commercial (tel que défini par la clause FAR 2.101). Il s'agit de données propriétaires de NetApp, Inc. Toutes les données techniques et tous les logiciels fournis par NetApp en vertu du présent Accord sont à caractère commercial et ont été exclusivement développés à l'aide de fonds privés. Le gouvernement des États-Unis dispose d'une licence limitée irrévocable, non exclusive, non cessible, non transférable et mondiale. Cette licence lui permet d'utiliser uniquement les données relatives au contrat du gouvernement des États-Unis d'après lequel les données lui ont été fournies ou celles qui sont nécessaires à son exécution. Sauf dispositions contraires énoncées dans les présentes, l'utilisation, la divulgation, la reproduction, la modification, l'exécution, l'affichage des données sont interdits sans avoir obtenu le consentement écrit préalable de NetApp, Inc. Les droits de licences du Département de la Défense du gouvernement des États-Unis se limitent aux droits identifiés par la clause 252.227-7015(b) du DFARS (février 2014).

#### **Informations sur les marques commerciales**

NETAPP, le logo NETAPP et les marques citées sur le site<http://www.netapp.com/TM>sont des marques déposées ou des marques commerciales de NetApp, Inc. Les autres noms de marques et de produits sont des marques commerciales de leurs propriétaires respectifs.